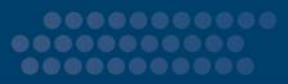

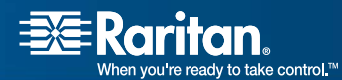

# MasterConsole™ Z

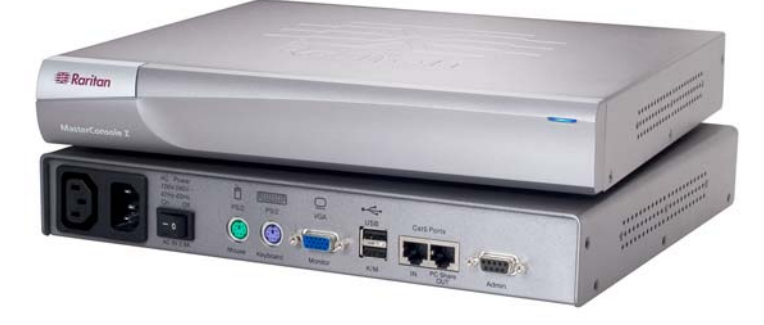

# User Manual

Copyright © 2007 Raritan Computer, Inc. MCZ-0C-E August 2007 255-33-1200-00

*This page intentionally left blank.* 

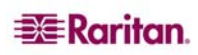

# Copyright and Trademark Information

This document contains proprietary information that is protected by copyright. All rights reserved. No part of this document may be photocopied, reproduced, or translated into another language without express prior written consent of Raritan Computer, Inc.

© Copyright 2007 Raritan Computer Inc., MasterConsole, Paragon, and the Raritan company logo are trademarks or registered trademarks of Raritan Computer, Inc. All rights reserved. Java is a registered trademark of Sun Microsystems, Inc. Internet Explorer is a registered trademark of Microsoft Corporation. Netscape and Netscape Navigator are registered trademarks of Netscape Communication Corporation. All other marks are the property of their respective owners.

# FCC Information

This equipment has been tested and found to comply with the limits for a Class A digital device, pursuant to Part 15 of the FCC Rules. These limits are designed to provide reasonable protection against harmful interference in a commercial installation. This equipment generates, uses, and can radiate radio frequency energy and if not installed and used in accordance with the instructions, may cause harmful interference to radio communications. Operation of this equipment in a residential environment may cause harmful interference.

# VCCI Information (Japan)

この装置は、情報処理装置等電波障害自主規制協議会 (VCCI)の基準 に基づくクラスA情報技術装置です。この装置を家庭環境で使用すると電波 妨害を引き起こすことがあります。この場合には使用者が適切な対策を講ず るよう要求されることがあります。

Raritan is not responsible for damage to this product resulting from accident, disaster, misuse, abuse, non-Raritan modification of the product, or other events outside of Raritan's reasonable control or not arising under normal operating conditions.

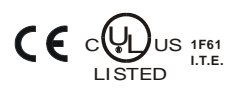

*For assistance in the North or South America, please contact the Raritan Technical Support Team by telephone (732) 764-8886, by fax (732) 764-8887, or by e-mail [tech@raritan.com](mailto:tech@raritan.com) Ask for Technical Support – Monday through Friday, 8:00am to 8:00pm, Eastern.* 

> *For assistance around the world, please see the last page of this guide for regional Raritan office contact information.*

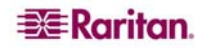

## Power Safety Guidelines

To avoid potentially fatal shock hazard and possible damage to Raritan equipment:

- Do not use a 2-wire power cord in any product configuration.
- Test AC outlets at your computer and monitor for proper polarity and grounding.
- Use only with grounded outlets at both the computer and monitor. When using a backup UPS, power the computer, monitor and appliance off the supply.

# Rack Mount Safety Guidelines

In Raritan products which require Rack Mounting, please follow these precautions:

- Operation temperature in a closed rack environment may be greater than room temperature. Do not exceed the rated maximum ambient temperature of the appliances (see **Appendix A: Specifications**).
- Ensure sufficient airflow through the rack environment.
- Mount equipment in the rack carefully to avoid uneven mechanical loading.
- Connect equipment to the supply circuit carefully to avoid overloading circuits.
- Ground all equipment properly, especially supply connections, such as power strips (other than direct connections), to the branch circuit.

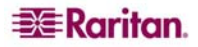

# **Contents**

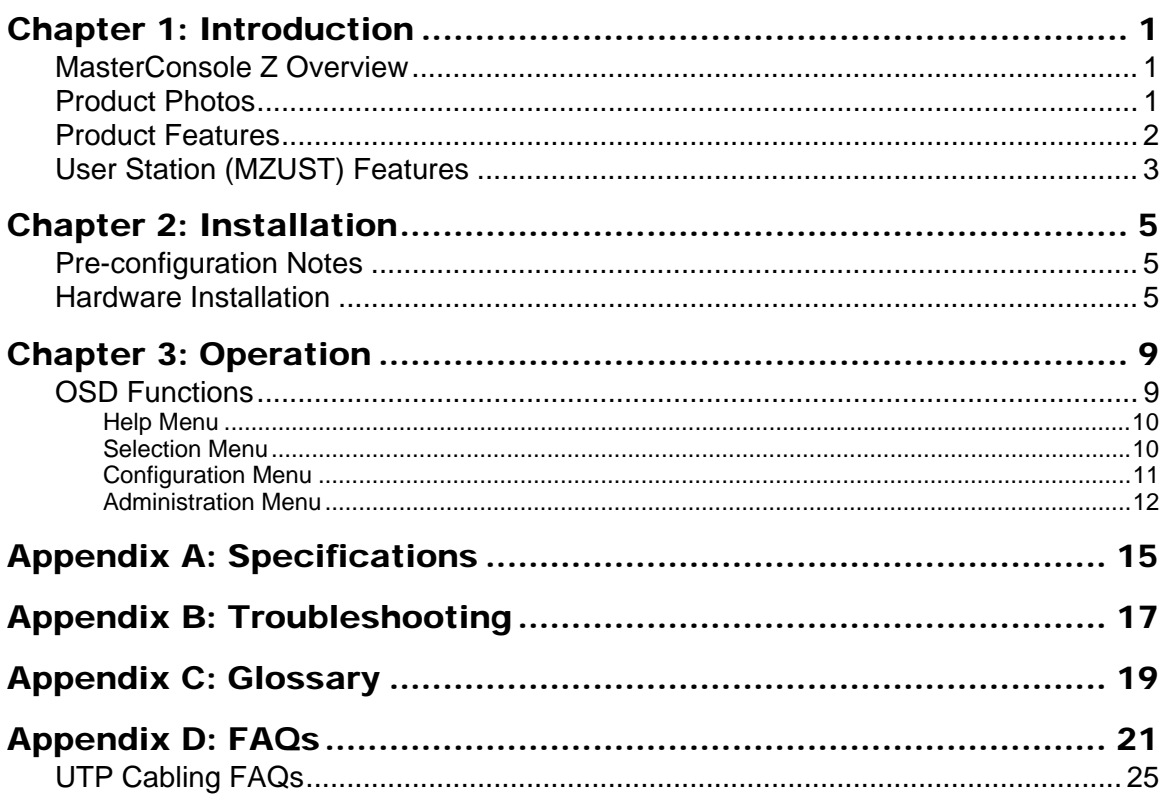

 $\,$ i $\,$ 

# **Figures**

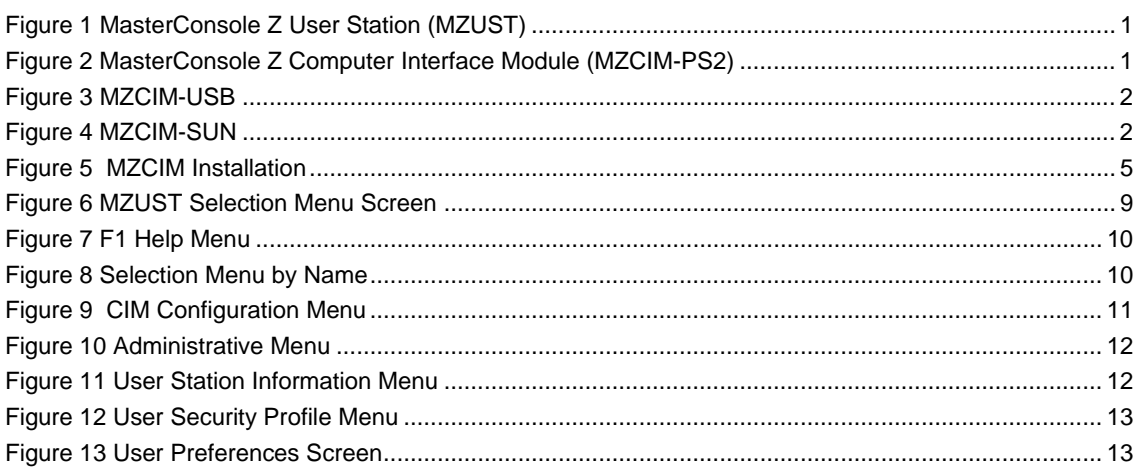

# <span id="page-6-0"></span>Chapter 1: Introduction

# MasterConsole Z Overview

The MasterConsole Z switchless access system consists of two components – a User Station (MZUST) and an MZ-Computer Interface Module (MZCIM), connected with Enhanced Category 5e UTP cable. The MZCIMs are linked in a chain via Category 5e UTP cable, and servers are connected to each of the MZCIMs. Please note that these MZCIMs are not compatible with P2ZCIMs or ZU4200 CIMs.

With a MasterConsole Z system, you can:

- Add a computer anywhere in the chain at any time
- Hot connect a user console to any server
- Hot-swap components with no impact on server operation
- Select computers by name from on-screen menus
- Locate user up to 700 feet (213m) away with Category 5e UTP cable

# Product Photos

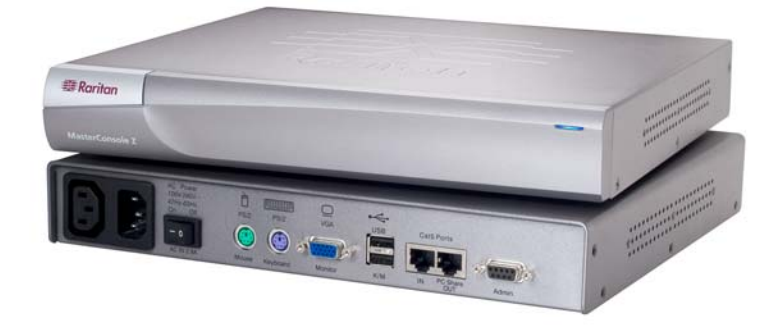

*Figure 1 MasterConsole Z User Station (MZUST)* 

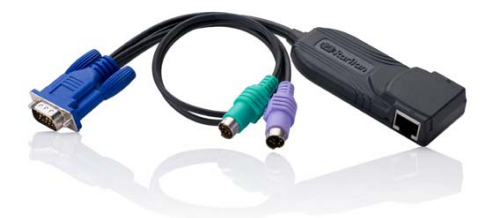

*Figure 2 MasterConsole Z Computer Interface Module (MZCIM-PS2)* 

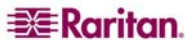

<span id="page-7-0"></span>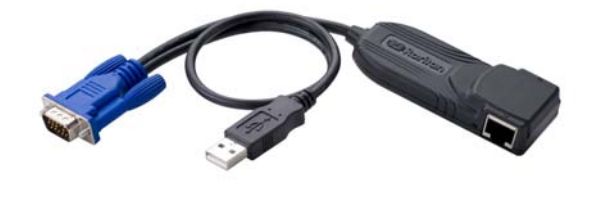

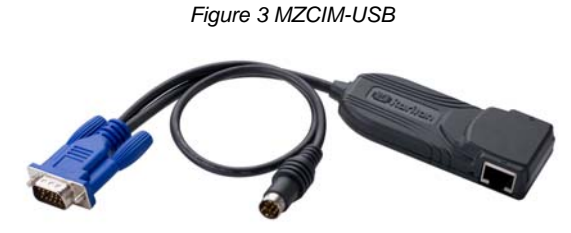

*Figure 4 MZCIM-SUN* 

# Product Features

- Innovative zero-U design supports up to 64 computers, any combination of PS/2, USB, and SUN, on a single Cat5 chain
- Simple Plug and Play installation
- Keep-alive keyboard/mouse emulation for flawless operation
- Password authorization
- PC share/video share capability
- User Station supports PS/2 or USB keyboards and mice
- Automatic Video Tuning (AVT) adjusts video quality automatically
- Supports high-resolution video to 1024X768
- Admin Port for on-site flash firmware upgrade of the User Station and MZCIMs
- Long-cable MZCIMs for servers with cable management arms

# <span id="page-8-0"></span>User Station (MZUST) Features

### **Front Panel**

• Status LED: Indicates power and operational status of MZUST User Station

### **Rear Panel**

- AC Power:
	- − Connector: for AC power cable (100V 240 VAC, 47 Hz 63 Hz)
	- − On/Off Switch: for powering ON or OFF the MZUST User Station
- PS/2 Keyboard: Connect PS/2 keyboard to operate MZUST.
- PS/2 Mouse: Connect PS/2 Mouse to operate MZUST.
- VGA Monitor: Connect multisync VGA monitor to view connected computers.
- Cat5 Ports In: Connect up to 64 computers, using Cat5 UTP cable and a chain of MZCIMs.
- Cat5 PC Share OUT: Connect (pass through) a second MZUST User Station.
- USB K/M: Connect a USB keyboard/mouse to operate the MZUST User Station.
- Admin: Proprietary serial port used to upgrade MZUST and MZCIM firmware. When available, new firmware will be posted on Raritan website http://www.raritan.com.

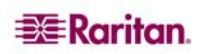

# <span id="page-10-0"></span>Chapter 2: Installation

# Pre-configuration Notes

MasterConsole Z installation requires that a Port Name is assigned to each computer as it is added to the MZCIM chain during installation. Ports are organized alphabetically by assigned name or by the default name (the MZCIM's serial number), not by order of placement in the MasterConsole Z chain. Raritan recommends that you assign port names as you connect computers instead of connecting all computers first and then assign port names – it may be difficult to locate the respective port for each computer.

# Hardware Installation

### Important: MZUST must be powered OFF prior to installation.

- 1. Install MasterConsole Z User Station (MZUST):
	- A. Connect one end of an AC power cable to the MZUST and plug the other end of the power cord into an AC power source.
	- B. Connect a PS/2 (or USB) keyboard, VGA monitor, mouse to the appropriate ports on the rear panel of the MZUST.
	- C. Plug in and power ON the VGA monitor.
	- D. Power ON the MZUST using the AC Power switch on the rear panel.

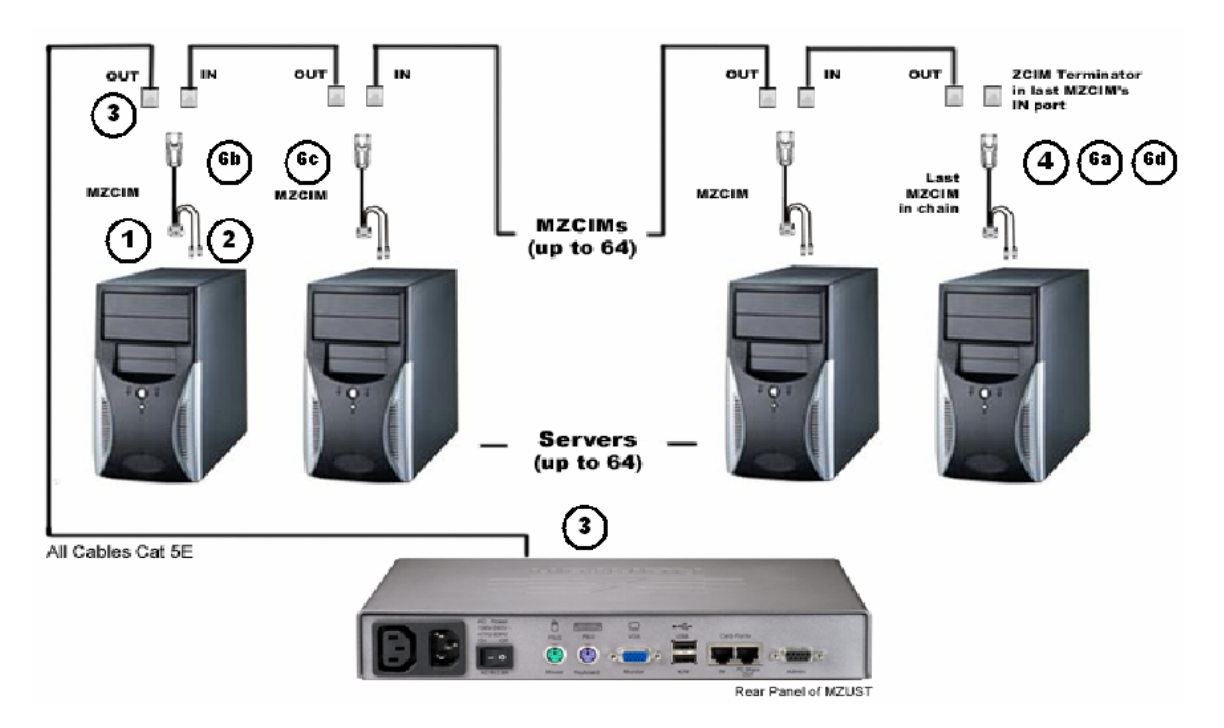

*Figure 5 MZCIM Installation* 

### 2. Connect Computers to MZUST using MZCIMs

### **2.1 For MZCIM-PS2:**

- A. Attach an MZCIM-PS2 video (HD15) connector to the computer's video port.
- B. Connect the MZCIM-PS2 keyboard and mouse connectors to the computer's keyboard and mouse ports.

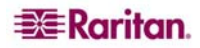

- C. Connect one end of a Category 5e UTP cable to the O (Out) Cat5 port on the MZCIM-PS2. Connect the other end of the cable to the In Cat 5 Port on the rear panel of the MZUST.
- D. If you are not adding more computers to the User Station, insert a TER-ZCIM terminator in the MZCIM-PS2 I (In) port.
- E. The MZCIM-PS2 factory name and serial number appears on the User Console attached to the MZUST; this represents the connected computer.
- F. To connect additional computers:
	- Remove the TER-ZCIM terminator from the (last) MZCIM-PS2 I (In) port and set it aside.
	- Connect one end of a Category 5e UTP cable to the MZCIM-PS2 I (In) port from which the terminator has been just removed.
	- Connect the other end of the Category 5e UTP cable to the O (Out) port on the next MZCIM-PS2 being added.
	- If no additional computers are being added, insert the TER-ZCIM terminator into the last MZCIM-PS2 I (In) port.
- G. Press the default hot key (**Scroll Lock**) twice rapidly at the MZUST User Console to activate the On-Screen Display (OSD).
- H. Press **F2** to activate the Selection Menu.
- I. The computer you just connected appears as a new channel in the Selection Menu at the MZUST User Console. The MZCIM-PS2 factory name and serial number appear.

#### **2.2 For MZCIM-USB:**

- A. Attach an MZCIM-USB video (HD15) connector to the computer's video port.
- B. Connect the MZCIM-USB keyboard/mouse USB connector to the computer's USB keyboard/mouse port.
- C. Connect one end of a Category 5e UTP cable to the O (OUT) Cat5 port on the MZCIM-USB. Connect the other end to the Cat 5 Ports In on the User Station (MZUST).
- D. If you are not adding more computers to the User Station, insert a TER-ZCIM terminator in the MZCIM-USB I (IN) port.
- E. The MZCIM-USB factory name and serial number appear in the Selection Menu of the User Console attached to the MZUST. This represents the connected computer.
- F. To connect additional computers:
	- Remove the TER-ZCIM terminator from the (last) MZCIM-USB I (IN) port and set aside.
	- Connect one end of a Category 5e UTP cable to the MZCIM-USB I (IN) port from which the terminator has been just removed.
	- Connect the other end of the Category 5e UTP cable to the O (OUT) port on the next MZCIM-USB being added.
	- If no more computers are added, insert the TER-ZCIM terminator into the last MZCIM-USB I (IN) port.
- G. Press the default hot key (**Scroll Lock**) twice rapidly at the MZUST User Console activate the OSD.
- H. Press the **F2** key to activate the Selection Menu.
- I. The computer you just connected appears as a new channel in the Selection Menu at the User Console of the MZUST. The MZCIM-USB factory name and serial number appear.

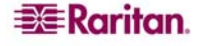

### **2.3. For MZCIM-SUN:**

- A. Attach the MZCIM-SUN video (HD15) connector to the computer's video port.
- B. Connect the MZCIM-SUN keyboard/mouse connector (8-pin mini-DIN) to the SUN computer's keyboard/mouse port.
- C. Connect one end of a Category 5e UTP cable to the O (OUT) Cat5 port on the MZCIM-SUN. Connect the other end to the Cat 5 Ports In on the User Station (MZUST).
- D. If you are not adding more computers to the User Station, insert a TER-ZCIM terminator in the MZCIM-SUN I (IN) port.
- E. A MZCIM-SUN factory name and serial number appear in the Selection Menu of the User Console attached to the MZUST. This represents the connected computer.
- F. To connect additional computers:
	- Remove the TER-ZCIM terminator from the (last) MZCIM-SUN I (IN) port and set it aside.
	- Connect one end of a Category 5e UTP cable to the MZCIM-SUN I (IN) port from which the terminator has been just removed.
	- Connect the other end of the Category 5e UTP cable to the O (OUT) port on the next MZCIM-SUN being added.
	- If no more computers are added, insert the TER-ZCIM terminator into the last MZCIM-SUN I (IN) port.
- G. Press the default hot key (**Scroll Lock**) twice rapidly at the MZUST User Console to activate the OSD.
- H. Press **F2** to activate the Selection Menu.
- I. The computer you just connected appears as a new channel in the Selection Menu at the User Console of the MZUST. The MZCIM-SUN factory name and serial number appear.

*Note: Installation requires basic operation of On-Screen Display (OSD) menus. Press the default Hot Key activator (Scroll Lock) twice rapidly to activate the OSD. Function keys F1, F2, and F5 are used to switch OSD menus. PressF1 (while the OSD is on screen) to activate the Help Menu, which lists all available menu options. When the OSD is onscreen, the user console keyboard's Scroll Lock LED indicator blinks. Please see Chapter 3: Operation for additional information on OSD usage.* 

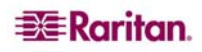

<u> 1980 - Jan Samuel Barbara, martin d</u>

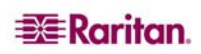

# <span id="page-14-0"></span>Chapter 3: Operation

The Selection Menu appears automatically upon boot-up. Press the **F1** key to view the help menu, or refer to the OSD Function table below for other commands.

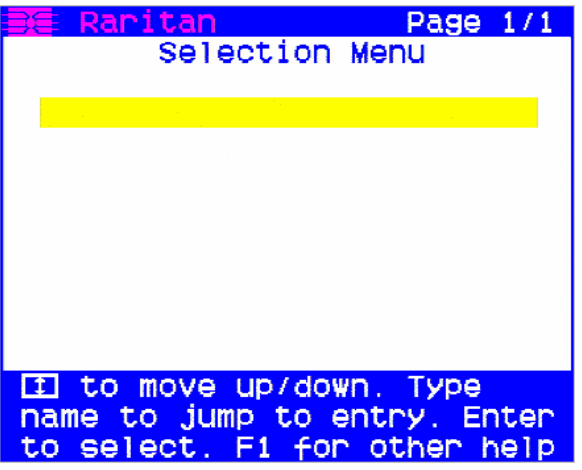

*Figure 6 MZUST Selection Menu Screen* 

# OSD Functions

The OSD allows you to control, configure, and operate all facets of MasterConsole Z functionality. Press the **Scroll Lock** key on your keyboard twice rapidly to activate the OSD.

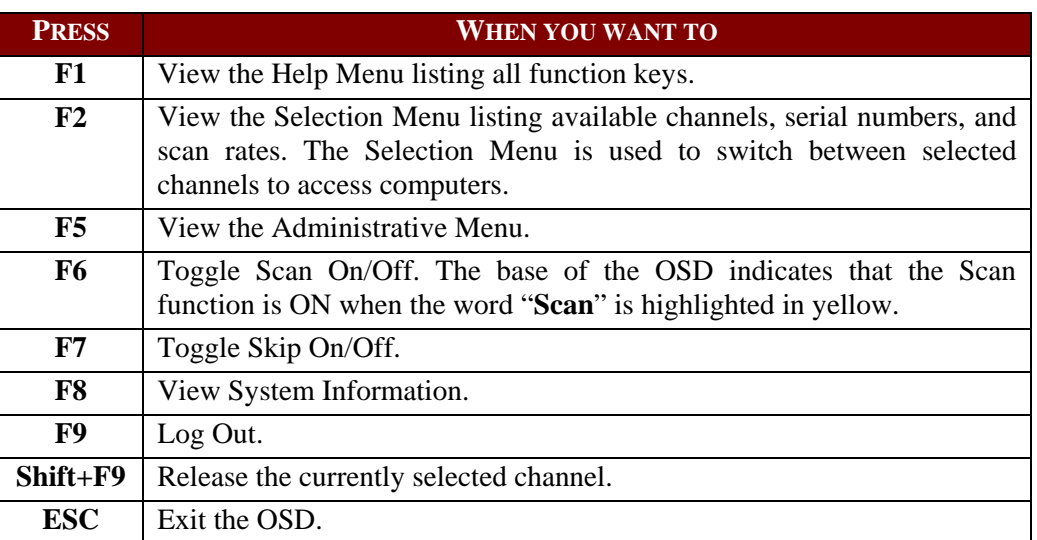

### <span id="page-15-0"></span>Help Menu

Press **F1** to view the Help Menu, which lists all function keys in a quick and easy reference.

| 1 Raritan                                                                                                    |
|----------------------------------------------------------------------------------------------------|
| Help Menu<br>Help / ESC Exit<br>F1<br>Selection Menu<br>F2<br>F5.<br>Administration Menu<br>F6<br>Toggle Scan On/Off<br>F7<br>Toggle Skip on/off<br>F8 System Information<br>F9 I<br>Logout<br>-Shift+F9 Release Port |
| Black:<br>key to press<br>Blue: function is available<br>Red: not available                                                                                                    |

*Figure 7 F1 Help Menu* 

### Selection Menu

Press **F2** to view the Selection Menu, which lists all port names currently detected by the system, sorted by computer name in alphabetical order.

Press the  $\uparrow$ ,  $\downarrow$ , **PageUp** or **PageDown** keys on your keyboard to select a channel, and then press **ENTER** to switch to the selected port.

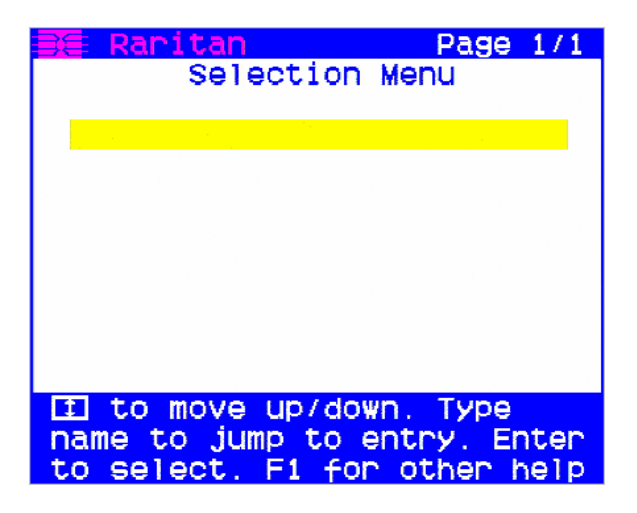

*Figure 8 Selection Menu by Name* 

# <span id="page-16-0"></span>Configuration Menu

When you select a port and press  $Ctrl + C$ , that port's Configuration Menu appears. Use this menu to make changes to the computer channel name, scan rate, and the time interval (in seconds) that a channel's computer remains displayed on the monitor during scanning, as well as to designate a channel as a Home computer.

- 1. Press the  $\uparrow, \downarrow, \leftarrow, \circ$  or  $\rightarrow$  keys to highlight the field to be edited in yellow.
- 2. Press **ENTER** to edit the field; the highlight turns green.
- 3. Edit name and/or scan time.
- 4. Press **ENTER** when finished; the highlight turns yellow again.
- 5. Press **S** to save changes and exit, or press **ESC** to exit without saving changes.
- 6. Press **F2** to return to the Selection Menu.
- 7. Verify that new channel name appears in the Selection Menu in green.

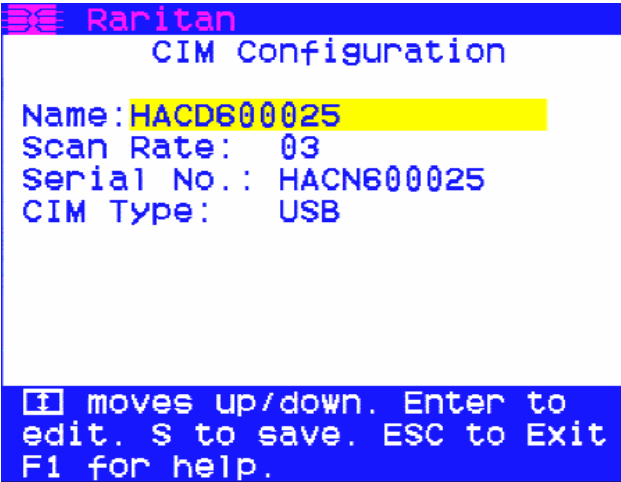

*Figure 9 CIM Configuration Menu* 

### <span id="page-17-0"></span>Administration Menu

Press F5 to view the Administrative Menu, where you can set User Station Information, Security Profile, and Preferences.

| Raritan<br>Administration Menu                                                        |
|---------------------------------------------------------------------------------------|
| User Station Information<br>2 User Security Profile<br>3 Usen Preferences             |
| move up/down. Enter<br>to<br>select. Type number to jump<br>entry. Fi for other help. |

*Figure 10 Administrative Menu* 

### User Station Information

On the Administration Menu, press the  $\uparrow \phi$  or  $\downarrow \phi$  key to highlight option 1 User Station **Information** and press **ENTER.**

The **User Station Information** menu lists critical firmware and hardware data about the User Station.

| ∉ Raritan<br>User Station Information                                                                                         |                                                               |
|----------------------------------------------------------------------------------------------------|---------------------------------------------------------------|
| Model Type:<br>Firmware Version:<br>Hardware Version:<br>RCM Version:<br>Serial Number:<br>CIMS in Chain:<br>Downstream Port: | <b>MZUST</b><br>0A2<br>0A0a<br>0A9<br>HADECE0015<br>00<br>yes |
| ESC to Exit.<br>F1 for other help                                                                                             |                                                               |

*Figure 11 User Station Information Menu* 

### <span id="page-18-0"></span>User Security Profile

On the Administration Menu, press the  $\uparrow \phi$  or  $\downarrow \phi$  key to highlight option 2 User Security Profile and press **ENTER.**

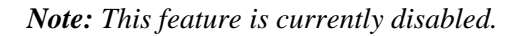

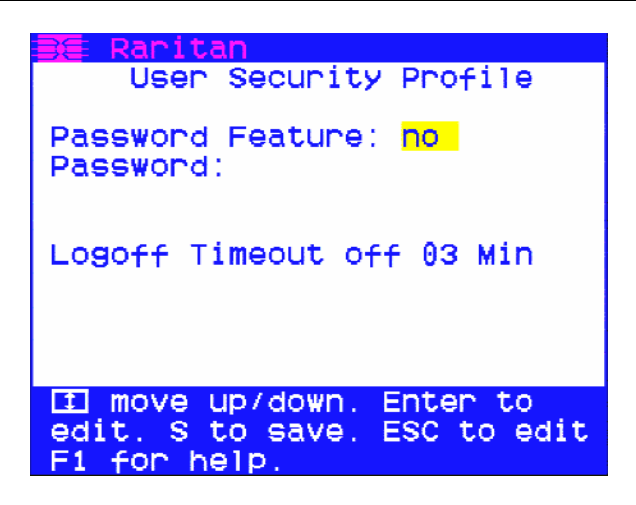

*Figure 12 User Security Profile Menu* 

### User Preferences

On the Administration Menu, press the  $\uparrow \phi$  or  $\downarrow \phi$  key to highlight option **3 User Preferences** and press **ENTER.** 

The **User Preferences** Menu lets you set your personal preferences for MasterConsole Z operation.

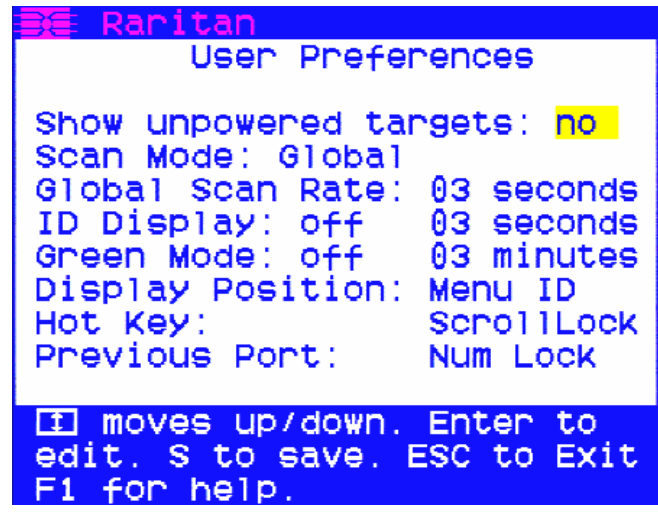

*Figure 13 User Preferences Screen* 

- 1. Navigate to fields you want to edit using the  $\uparrow, \downarrow, \leftarrow,$  or  $\rightarrow$  keys.
- 2. When you reach the field you want to edit, it is highlighted in yellow. Press **ENTER** to begin editing, and the highlight turns green. Use the  $\uparrow$  and  $\downarrow$  keys to select choices in each field, or make entries as explained below.
- 3. Press **ENTER** when finished, and the highlight turns from green to yellow.
- 4. Press **S** to save changes, and press **ESC** to exit System Profile Menu.
- 5. To exit without saving changes, press **ESC** and then press **N** or press **ESC** again.

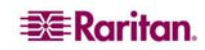

- **Scan Mode**: Press the **F6** key to toggle ON scan mode. The user station can scan through all attached computer channels at a specified time interval. Global or Individual scanning is available; default scan setting is Global. When Scan Mode is activated, the word "Scan" at the bottom of the OSUI is highlighted in yellow.
	- **Global**: Scans each channel for the same amount of time, as indicated under Global Scan Rate.
	- − **Individual**: Scans each channel for the specified time set per channel, as shown in Selection Menu. Individual channel scan times can be set between 03 and 30 seconds. Default is 03 seconds.
- **Global Scan Rate:** Sets the time duration for which each channel will be scanned. Use  $\uparrow$  and  $\blacklozenge$  to set duration from 03 to 30 seconds. Default rate is 03 seconds.
- **ID Display**: The ID Display is a small window that shows the computer name when switching or scanning between channels. Two fields control the display:
	- − **On/Off**: Use  $\uparrow$  and  $\downarrow$  to toggle between on and off.
	- − **Time**: Use Ç and È to increase or decrease the time period. A dashed line (- -) indicates the ID window will be shown continuously. Default setting is On/03 seconds.
- **Green Mode** (PowerSave Mode): Blackens the screen if the user console is idle for a specified time period. Two fields control Green Mode:
	- − **On/Off**: Use  $\uparrow$  and  $\downarrow$  to toggle between on and off.
	- − **Time**: Use Ç and È to increment or decrement. Default setting is Off/03 minutes.
- **Display Position:** Changes the position of the On-Screen Menu and ID Display Window. Select **Menu** or **ID** and press **Enter**. Use  $\uparrow$ ,  $\downarrow$ ,  $\leftarrow$ , and  $\rightarrow$  to change the position and press **S** to save settings.
- **Hot Key**: Use  $\uparrow$  and  $\downarrow$  to select **ScrollLock**, **CapsLock**, **NumLock** or **Left**-ALT or **Left**-**SHIFT**. Default setting is **ScrollLock**. Pressing the Hot Key twice activates MasterConsole's On-Screen User Interface (OSUI).
- **Previous Channel Key**: Use  $\uparrow \uparrow$  and  $\downarrow \uparrow$  to select **ScrollLock**, CapsLock, NumLock, Left-**ALT** or **Left-SHIFT.** Default setting is **NumLock**. Rapidly pressing the selected Previous Channel key twice enables user to go back to previously selected computer without going through the OSUI.

*Note: You cannot select the same key for Previous Channel Key and Hot Key.* 

**Scrolling Help**: Use  $\uparrow$  and  $\downarrow$  to toggle between on and off. The message banner on your screen can display in scroll (on) or non-scroll (off) mode. Default setting is On and Scrolling.

# <span id="page-20-0"></span>Appendix A: Specifications

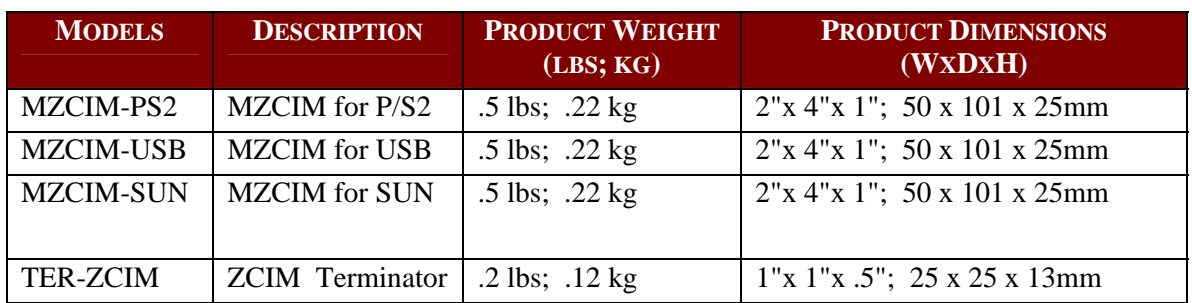

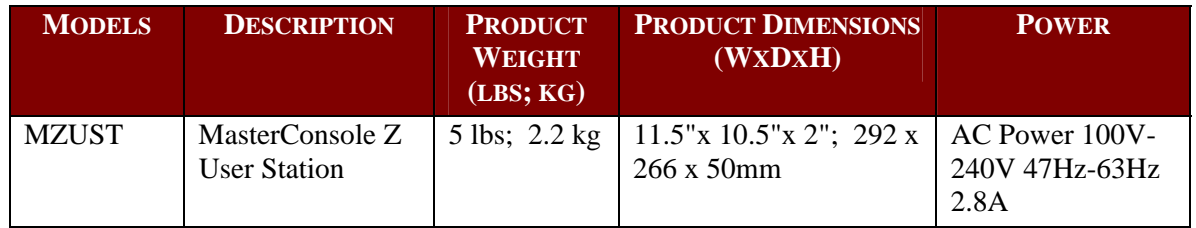

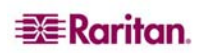

# <span id="page-22-0"></span>Appendix B: Troubleshooting

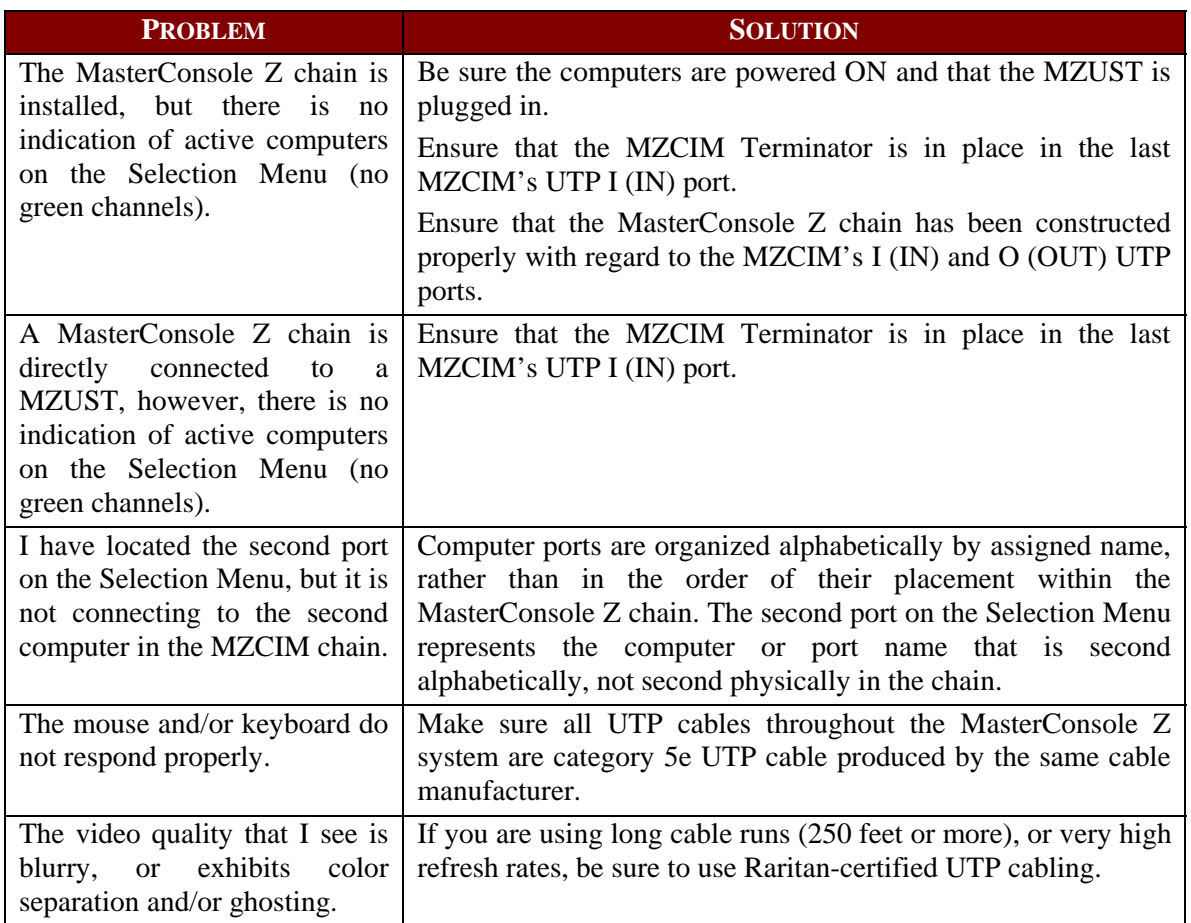

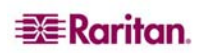

# <span id="page-24-0"></span>Appendix C: Glossary

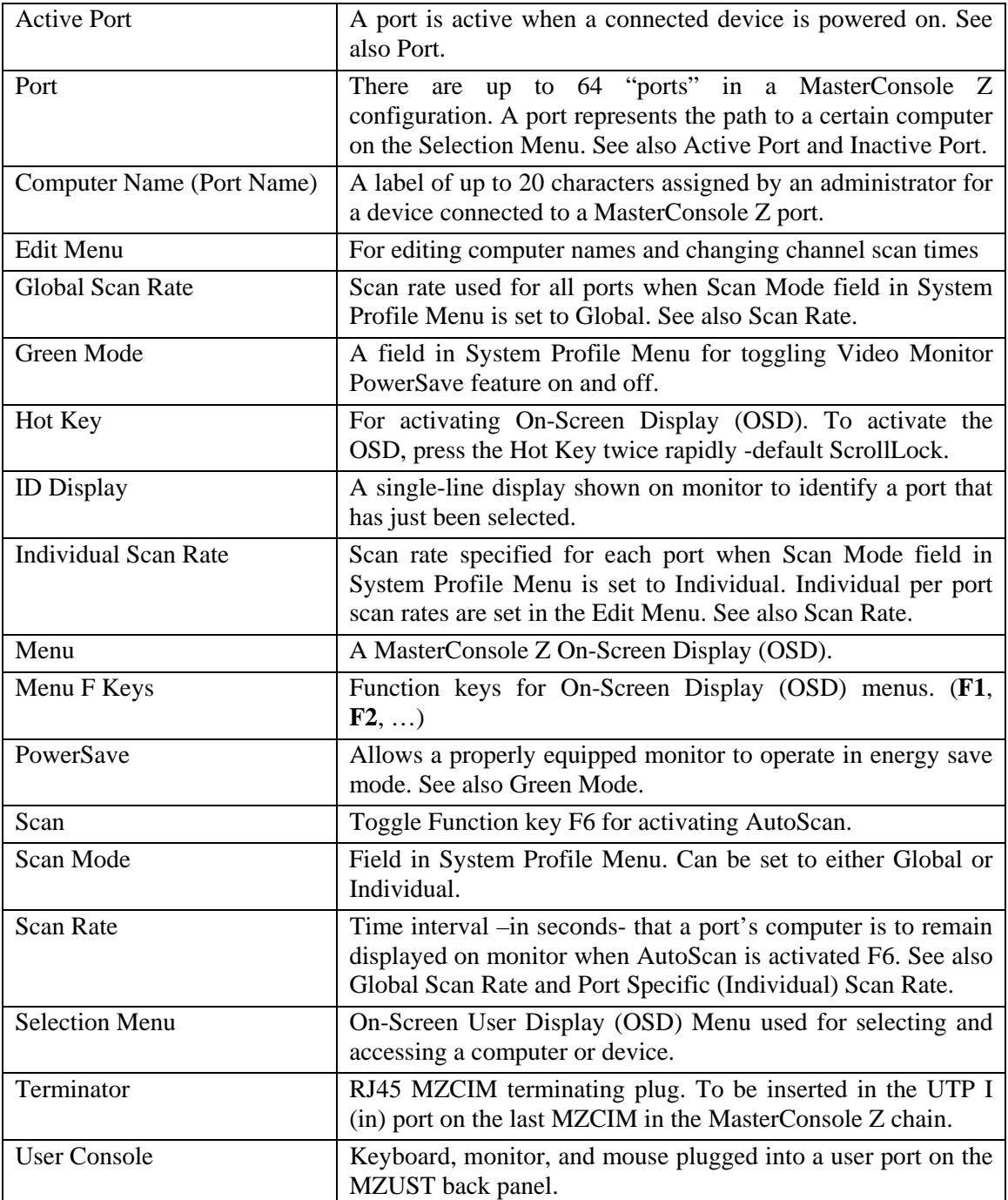

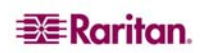

# <span id="page-26-0"></span>Appendix D: FAQs

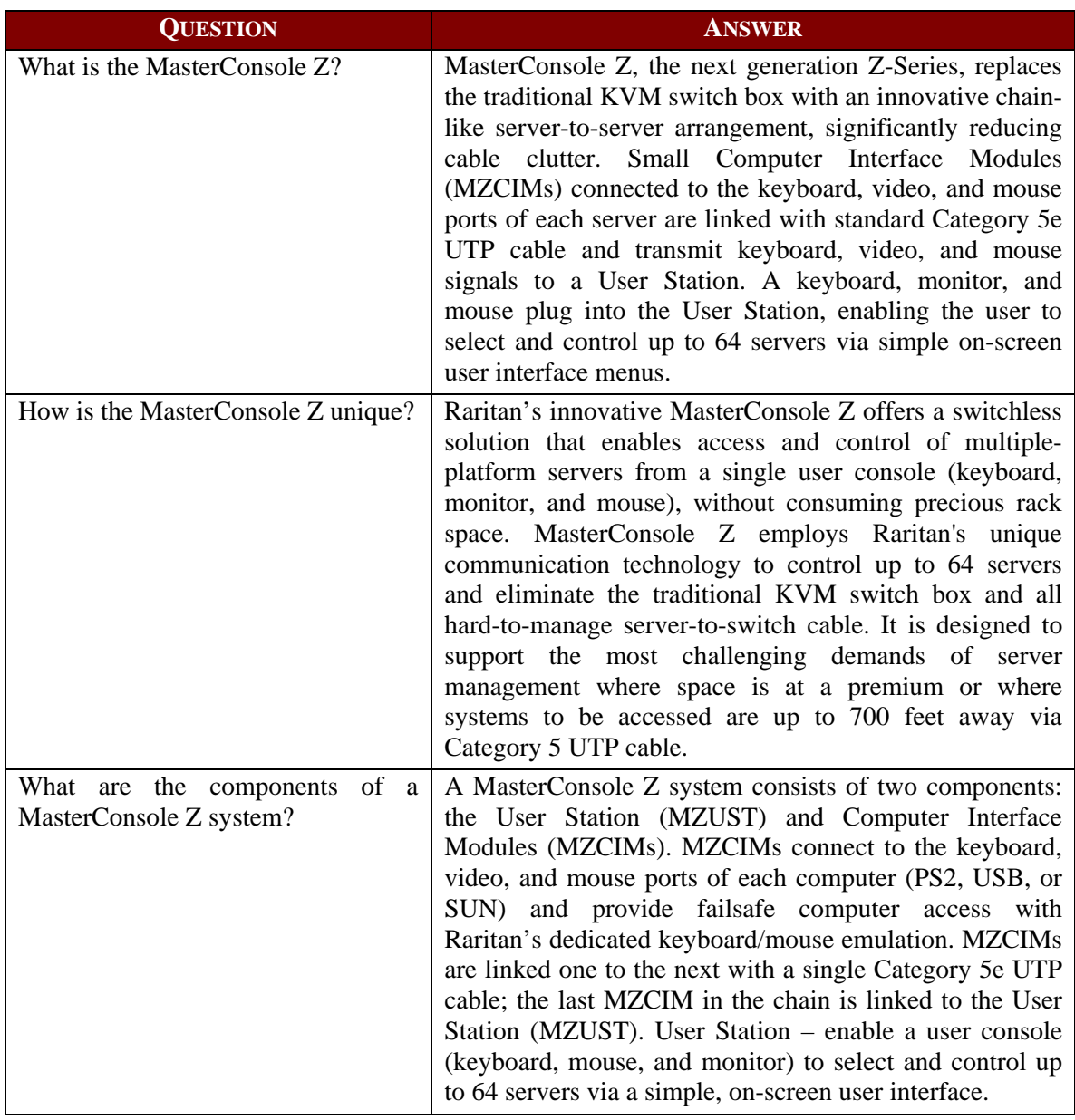

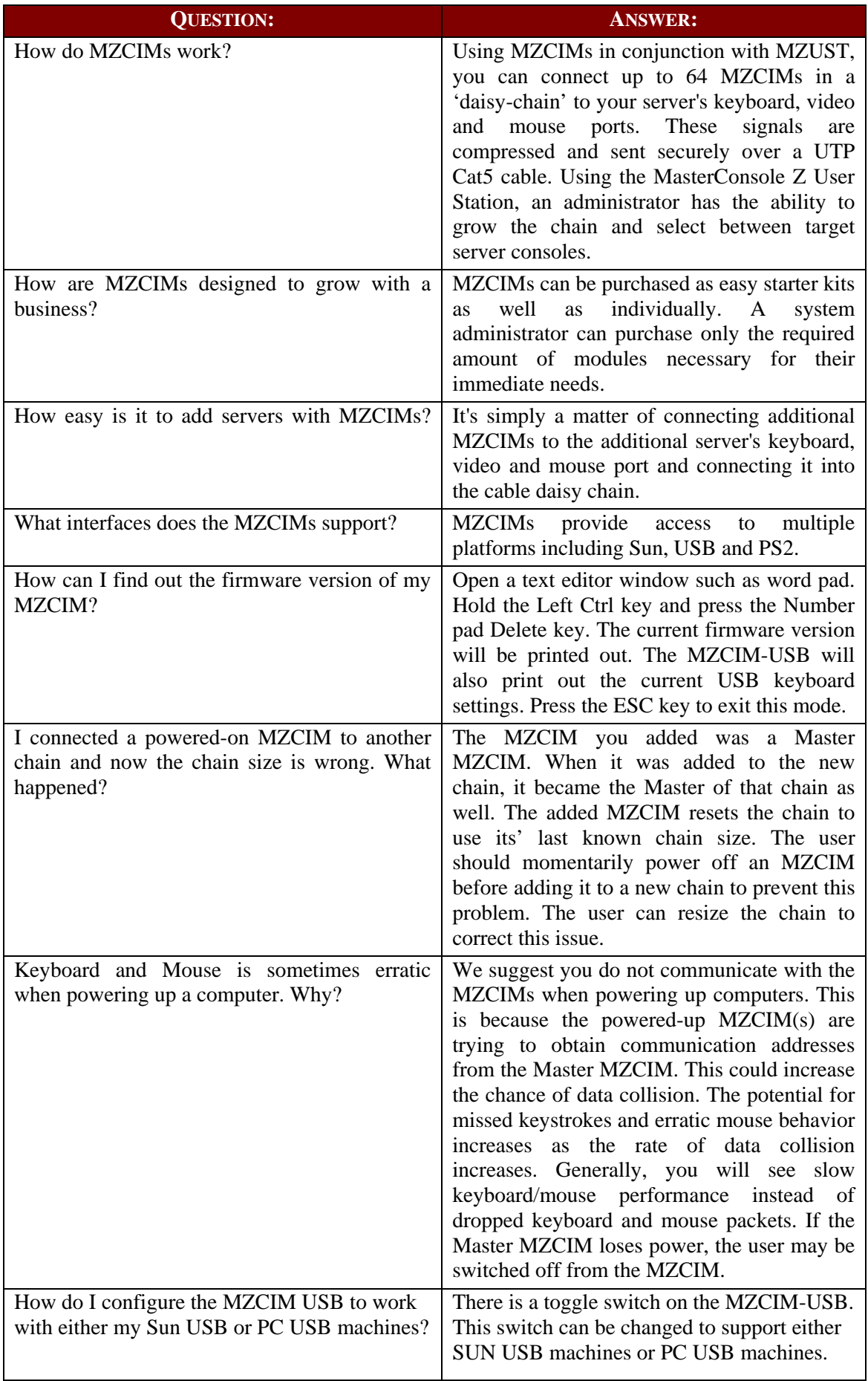

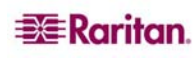

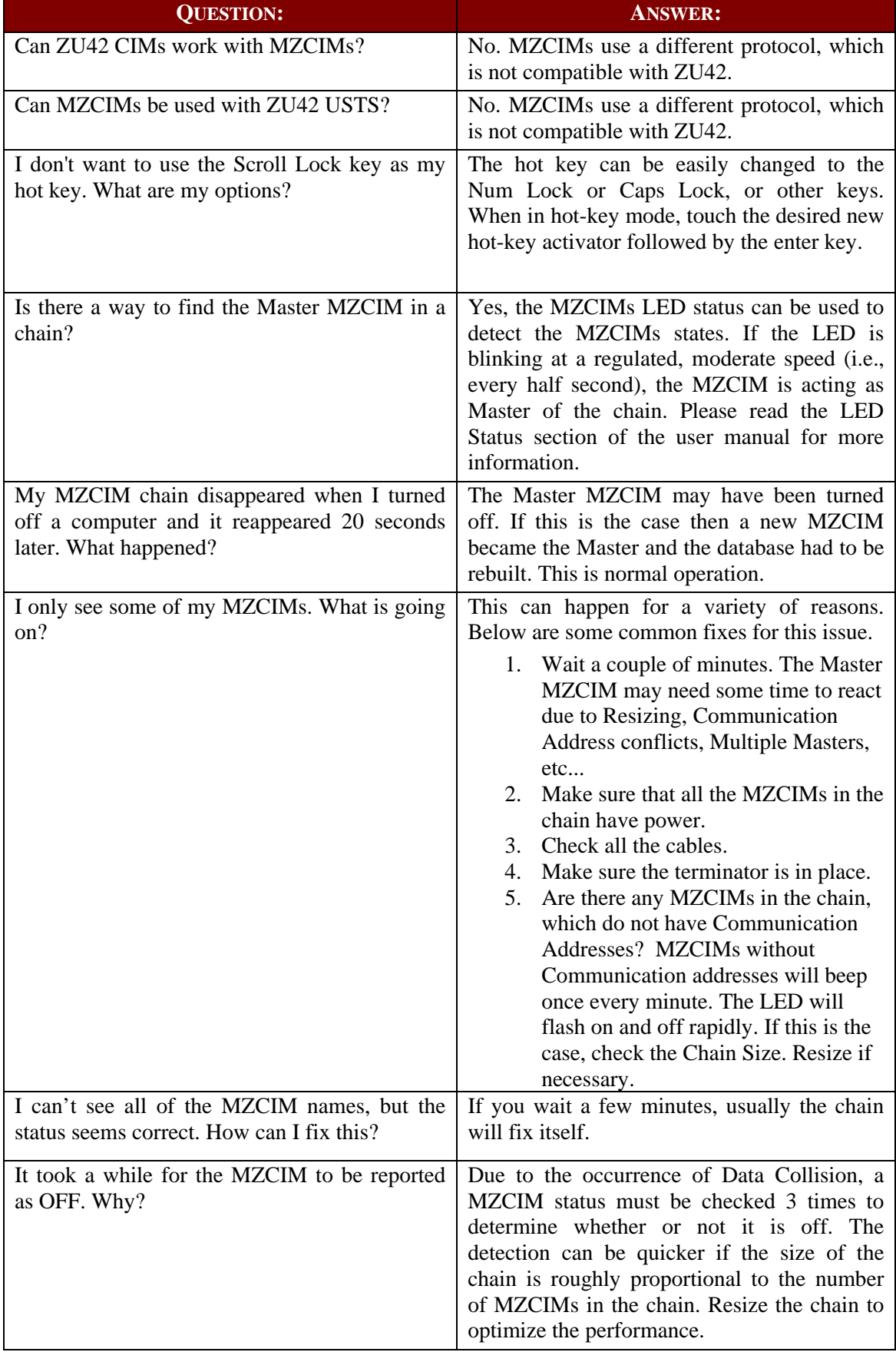

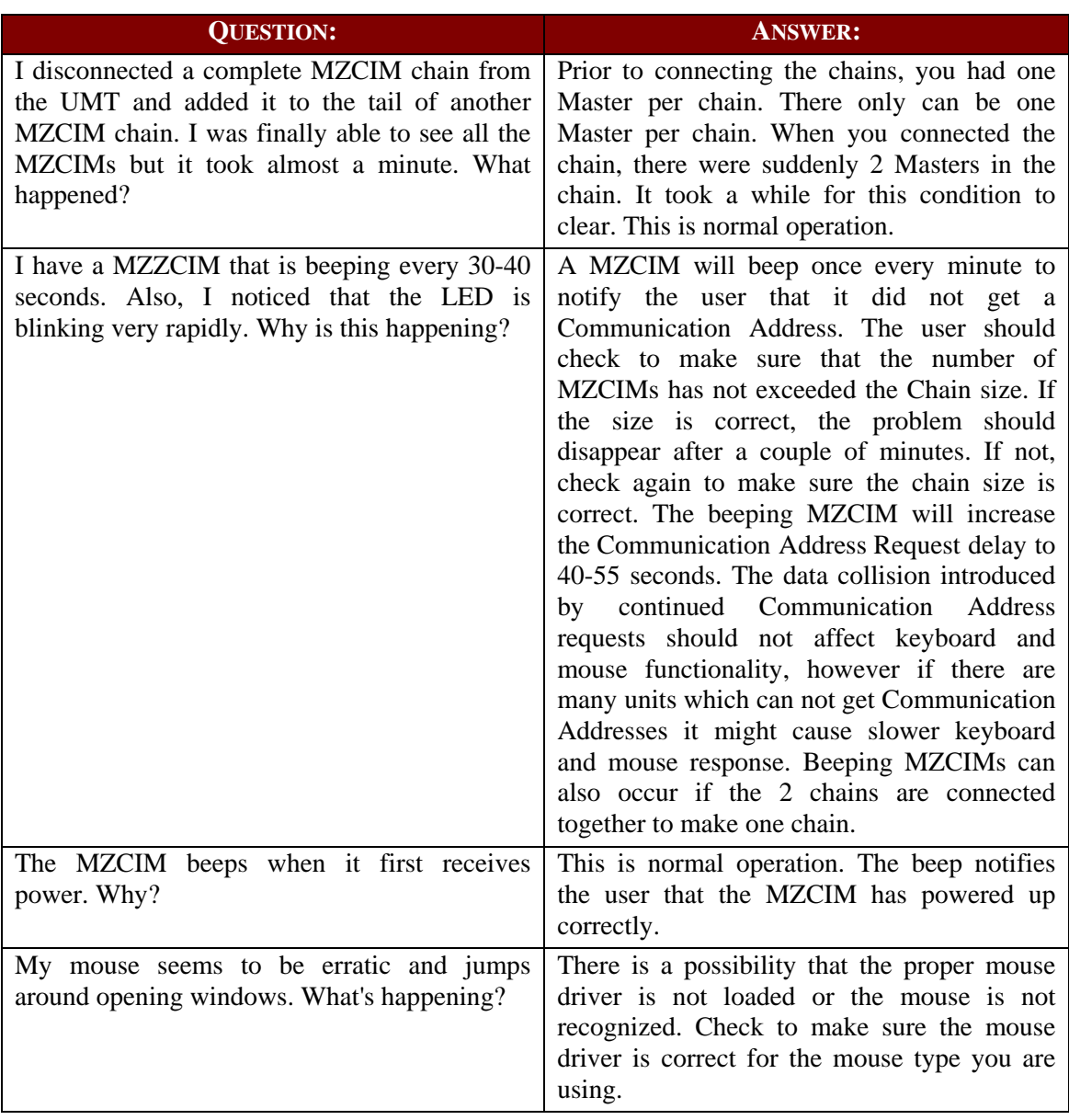

# <span id="page-30-0"></span>UTP Cabling FAQs

Cat5 / Cat5e / Cat6 Cabling FAQ

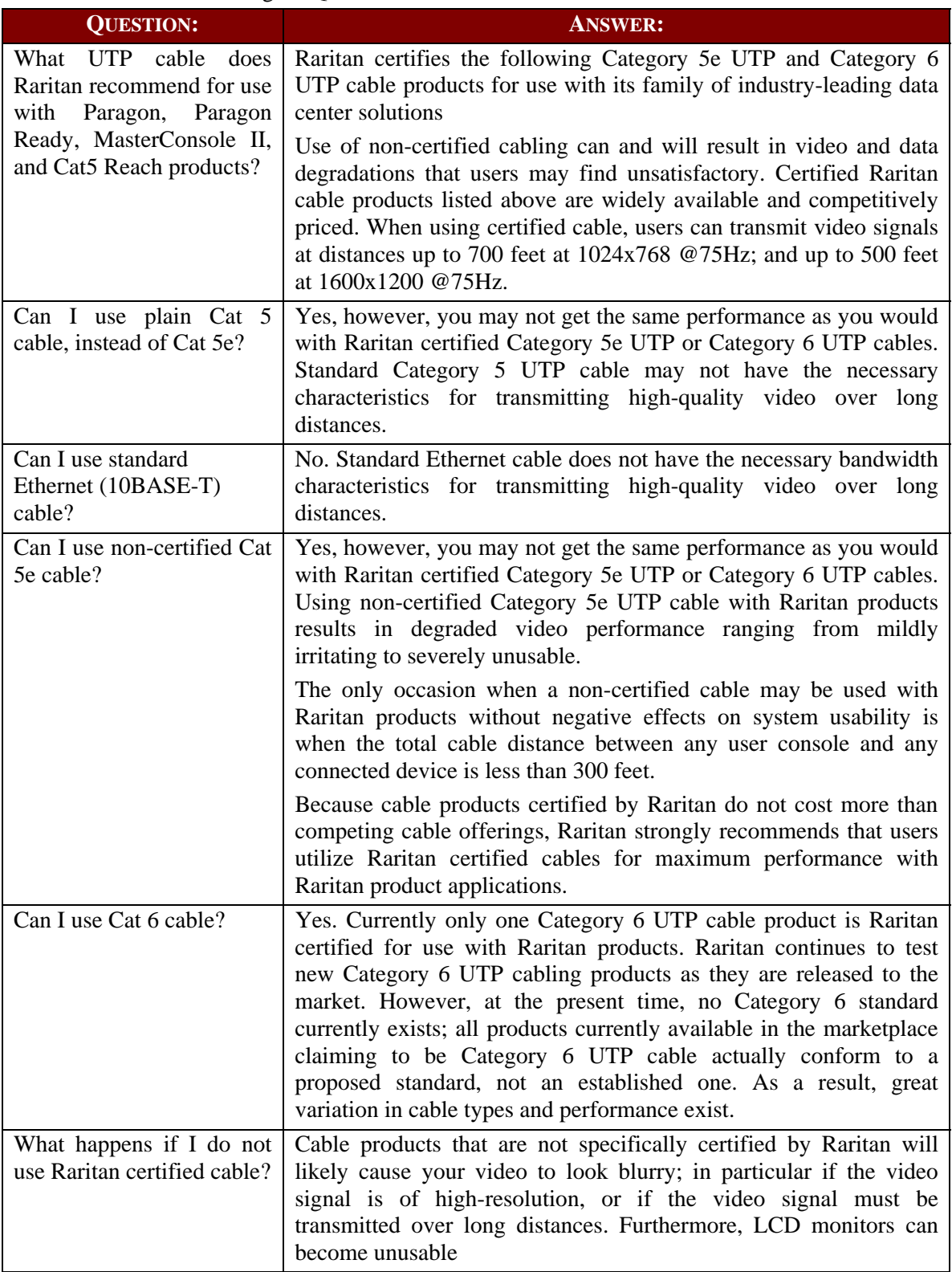

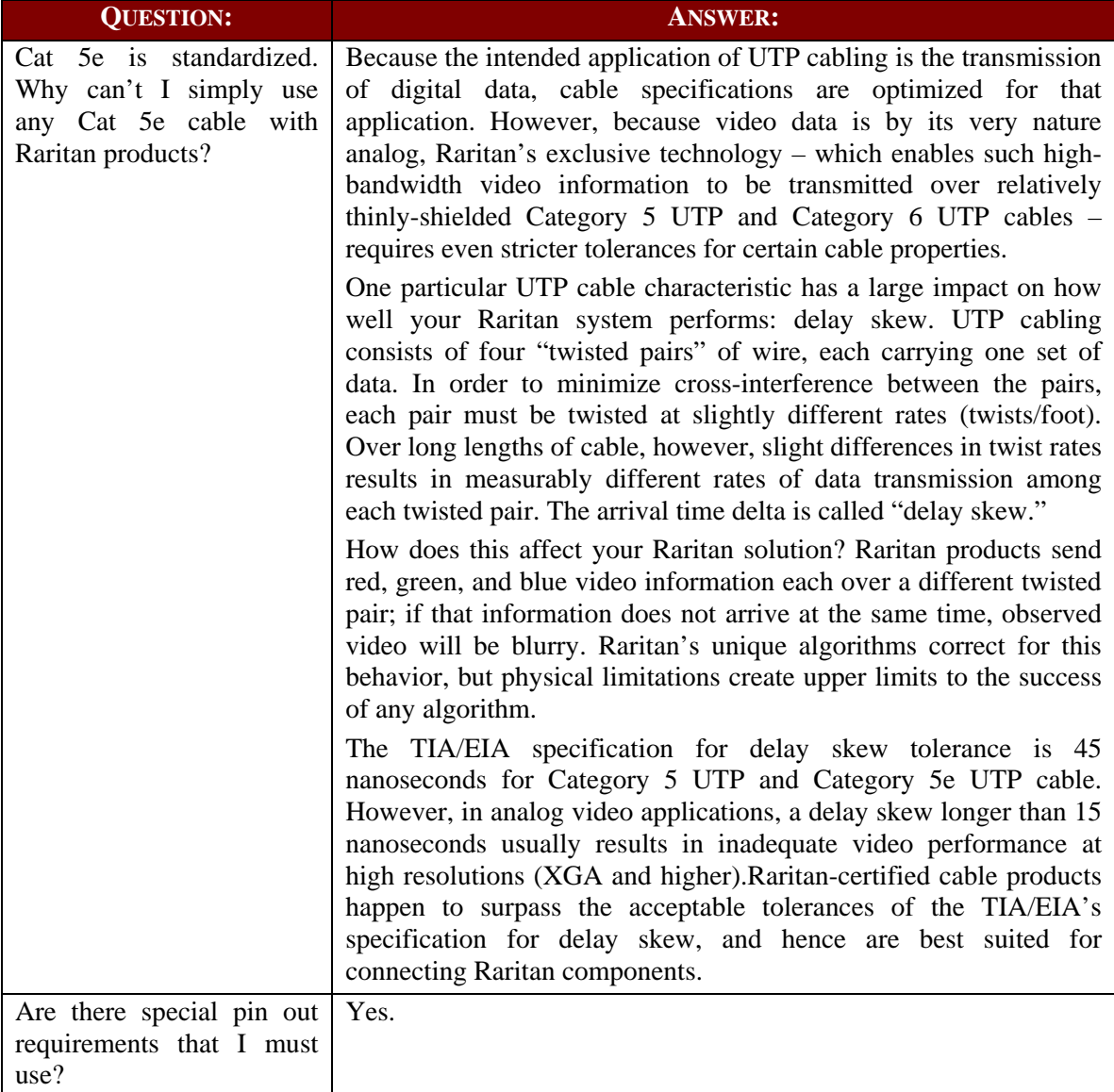

255-33-1200-00

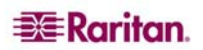

#### **World Headquarters**

Raritan, Inc. 400 Cottontail Lane Somerset, NJ 08873 USA Tel. (732) 764-8886 Fax. (732) 764-8887 Email: [sales@raritan.com](mailto:sales@raritan.com)  Web: [raritan.com](http://raritan.com/)

#### **Raritan America**

Raritan, Inc. 400 Cottontail Lane Somerset, NJ 08873 USA Tel. (732) 764-8886 Fax. (732) 764-8887 Email: [sales@raritan.com](mailto:sales@raritan.com)  Web: [raritan.com](http://raritan.com/)

#### **Asia Pacific Headquarters**

Raritan Asia Pacific, Inc. 5F, 121 , Lane 235 , Pao-Chiao Road, Hsin Tien 231, Taipei, Taiwan, ROC Tel. (886) 2 8919-1333 Fax. (886) 2 8919-1338 Email: [sales.asia@raritan.com](mailto:sales.asia@raritan.com) Web: [raritan-ap.com](http://raritan-ap.com/)

#### **Raritan China Offices**

Raritan Beijing No. 35 Financial St, Xicheng District Room 1035, Block C, Corporate Square Beijing 100032, China Tel: (86) 10-8809-1890 Email: [sales.china@raritan.com](mailto:sales.china@raritan.com) Web: [raritan.com.cn](http://raritan.com.cn/)

Raritan Shanghai Rm 17E Cross Region Plaza 899 Lingling Rd., Shanghai, China (200030) Tel. (86) 21 5425-2499 Fax. (86) 21 5425-3992 Email: [sales.china@raritan.com](mailto:sales.china@raritan.com)  Web: [raritan.com.cn](http://raritan.com.cn/)

Raritan Guangzhou 1205/F, Metro Plaza 183 Tian He Bei Road Guangzhou (510075), China Raritan Tel. (86) 20 8755-5581 Fax. (86) 20 8755-5571 Email: [sales.china@raritan.com](mailto:sales.china@raritan.com) Web: [raritan.com.cn](http://raritan.com.cn/)

#### **Raritan Korea**

#3602, Trade Tower, World Trade Center Samsung-dong, Kangnam-gu Seoul, Korea Tel. (82) 2 557-8730 Fax. (82) 2 557-8733 Email: [sales.korea@raritan.com](mailto:sales.korea@raritan.com) Web: [raritan.co.kr](http://raritan.co.kr/)

#### **Raritan Japan**

4th Floor, Shinkawa NS Building 1-26-2 Shinkawa, Chuo-ku, Tokyo 104- 0033 Tel. (81) 03-3523-5991 Fax. (81) 03-3523-5992 Email: [sales@raritan.co.jp](mailto:sales@raritan.co.jp) Web: [raritan.co.jp](http://raritan.co.jp/)

Raritan Osaka 3rd Floor, Osaka Kagaku Sen'l Kaikan Bldg. 4-6-8 Kawara-machi, Chuo-ku, Osaka 541-0048 Tel. (81) 03-3523-5953 Fax. (81) 03-3523-5992 Web: [raritan.co.jp](http://raritan.co.jp/)

#### **Raritan Australia Offices**

Raritan Melbourne Level 2, 448 St Kilda Rd., Melbourne, VIC3004 Australia Tel. (61) 3-9866-6887 Fax. (61) 3-9866-7706 Email: [sales.au@raritan.com](mailto:sales.au@raritan.com)  Web: [raritan.com.au](http://raritan.com.au/)

Raritan Sydney Suite 1, Level 9, 75 Miller Street North Sydney PO Box 591, North Sydney, NSW 2059, Australia Tel: (61) 2-9029-2558 Fax: (61) 2-8012-1103 Email: [sales.au@raritan.com](mailto:sales.au@raritan.com) Web: [raritan.com.au](http://raritan.com.au/)

#### **Raritan India**

210 2nd Floor Orchid Square Sushant Lok 1, Block B, Mehrauli Gurgaon Rd, Gurgaon 122 002 Haryana, India Tel. (91) 124 410-7881 Fax. (91) 124 410-7880 Email: [enquiry.india@raritan.com](mailto:enquiry.india@raritan.com) Web: [raritan.co.in](http://raritan.co.in/)

#### **Raritan Taiwan**

5F, 121, Lane 235, Pao-Chiao Road Hsin-Tien City Taipei Hsien, Taiwan, ROC Tel. (886) 2 8919-1333 Fax. (886) 2 8919-1338 Email: [sales.taiwan@raritan.com](mailto:sales.taiwan@raritan.com) Web: [raritan.com.tw](http://raritan.com.tw/)

#### **Raritan Singapore**

350 Orchard Road #11-08, Suite 21, Shaw House Singapore 238868 Tel: (65) 6725 9871 Fax : (65) 6725 9872 Email: [sales.ap@raritan.com](mailto:sales.ap@raritan.com) Web: [raritan-ap.com](http://raritan-ap.com/)

#### **European Headquarters**

Raritan Europe, B.V. Eglantierbaan 16 2908 LV Capelle aan den IJssel The Netherlands Tel. (31) 10-284-4040 Fax. (31) 10-284-4049 Email: [sales.europe@raritan.com](mailto:sales.europe@raritan.com) Web: [www.raritan.fr](http://www.raritan.fr/) [www.raritan.de](http://www.raritan.de/)

#### **Raritan France**

120 Rue Jean Jaures 92300 Levallois-Perret, France Tel. (33) 14-756-2039 Fax. (33) 14-756-2061 Email: [sales.france@raritan.com](mailto:sales.france@raritan.com) Web: [www.raritan.fr](http://www.raritan.fr/)

#### **Raritan Deutschland GmbH**

Lichtstraße 2 D-45127 Essen, Germany Tel. (49) 201-747-98-0 Fax. (49) 201-747-98-50 Email: [sales.germany@raritan.com](mailto:sales.germany@raritan.com) Web: [www.raritan.de](http://www.raritan.de/)

#### **Raritan Italia**

Via dei Piatti 4 20123 Milan Italy Tel. (39) 02-454-76813 Fax. (39) 02-861-749 Email: [sales.italy@raritan.com](mailto:sales.italy@raritan.com) Web: <u>raritan.it</u> [www.raritan.info](http://www.raritan.info/)

#### **Raritan Canada**

Raritan Inc. 4 Robert Speck Pkwy., Suite 1500 Mississauga, ON L42 1S1 Canada Tel. 1-905-949-3650 Email: [sales.canada@raritan.com](mailto:sales.canada@raritan.com)  Web: [raritan.ca](http://raritan.ca/)

#### **Raritan U.K.**

9th Floor, 12-20 Camomile St London EC3A 7EX, United Kingdom Tel. (44) (0)20-7614-7700 Email: [sales.uk@raritan.com](mailto:sales.uk@raritan.com) Web: [raritan.co.uk](http://raritan.co.uk/)